## **ESET Tech Center**

Knowledgebase > ESET Endpoint Encryption > How to use the DESlock+ Shredder?

## How to use the DESlock+ Shredder?

Anish | ESET Nederland - 2018-02-16 - Comments (0) - ESET Endpoint Encryption

The DESlock+ Shredder is for use when deleting sensitive data that may be retreived using the conventional Recycle Bin or other OS deletion methods.

The DESlock+ Shredder makes sensitive data unreadable even if retreived.

The DESlock+ Shredder may use one of four methods to shred files. Either writing a cryptographically secure random number stream over the file, or applying the Gutmann algorithm which implements a file erasing method as described in Secure Deletion of Data from Magnetic and Solid-State Memory, or using the US Department of Defence 5220.22-M standard for sanitising data.

To shred files you can either:

1. **Drag** the files/folders you wish to shred onto the **DESlock+ Shredder icon** located on the Desktop **or** 

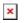

2. Right Click the files/folders you wish to shred and Click 'Send to DESlock+ Shredder'.

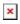

You will then be asked to confirm that you want to shred the data you've selected.

×

Note: Once shredded you will not be able to get this data back.

**Shredder Options** 

You can select the DESlock+ Shredder options by **Right Clicking the DESlock+ Shredder Icon** then **Click 'Settings'...** 

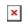

Once you have selected the shred pattern,  $\ensuremath{\textbf{Click Ok}}$  .

**Related Articles** 

The DESlock+ Shredder is only available when logged into DESlock+ See our article here: <u>KB270 - How do I login to or logout of DESlock+?</u>

You may want to hide the DESlock+ Shredder from the desktop. See our article here: <u>KB227 - How do I hide the DESlock+ Shredder icon?</u>